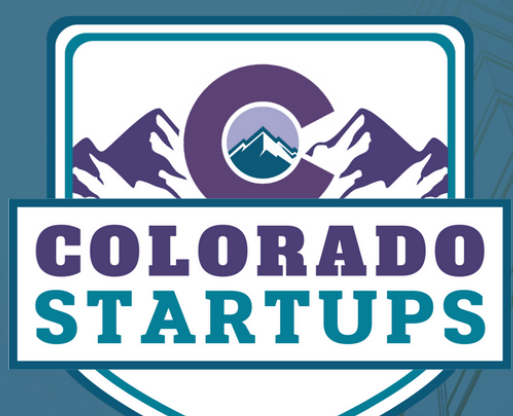

# REQUEST HELP

SOCIAL GROUPS POSTING INSTRUCTIONS

### TABLE OF CONTENTS

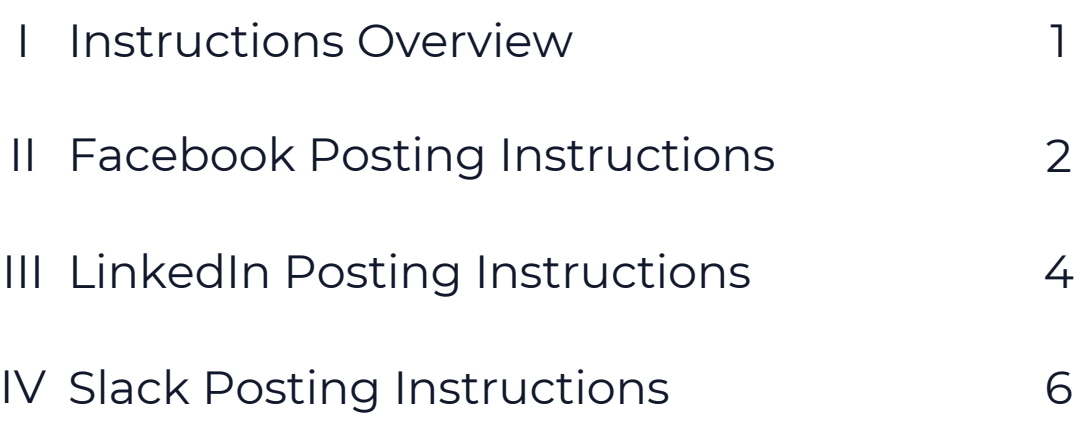

### LOOKING FOR HELP?

Colorado Startups has a community of 10,000+ startup members ("Startupers") across the three social groups (**[Facebook,](https://www.facebook.com/groups/coloradostartups) [LinkedIn](https://www.linkedin.com/groups/6786402/)**, and **Slack**), many of whom have substantial knowledge on everything startups. Members of the groups can ask for help using the following instructions.

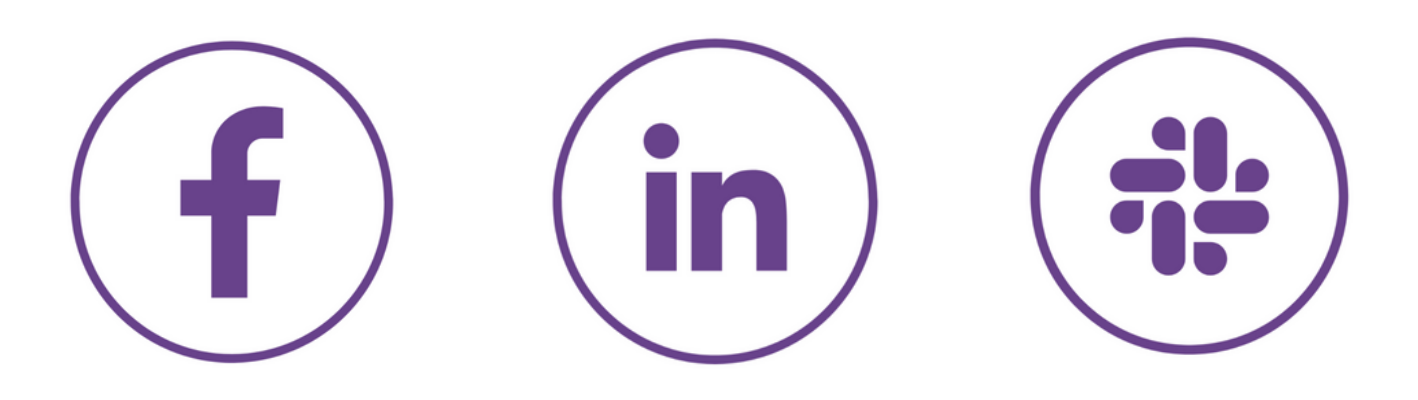

### **INSTRUCTIONS**

- 1. Requesting help guidelines vary by social group (<u>Facebook, LinkedIn</u>, and <u>Slack</u>). Each social group has its process for posting. Please use the instructions outlined below for posting in each group.
- Posts requesting help need to be from the Founder/Executive (not an employee, contractor, or third party). The purpose of the social groups is to connect the company leadership to the greater startup community. The highest engagement comes when Founders/Executives post directly. 2.
- If you need to update information in your post, please edit the original post in the group instead of posting a new one. Editing a single post prevents duplicates. You can make edits to your post as often as necessary to update the information. 3.

## FACEBOOK POSTING INSTRUCTIONS

[FACEBOOK](https://www.facebook.com/groups/coloradostartups) GROUP

### 1. Navigate to the Facebook Group

Navigate to the Colorado Startups [Facebook](https://www.facebook.com/groups/coloradostartups/) group. Once there, click on the "Write something…" box in the discussion tab.

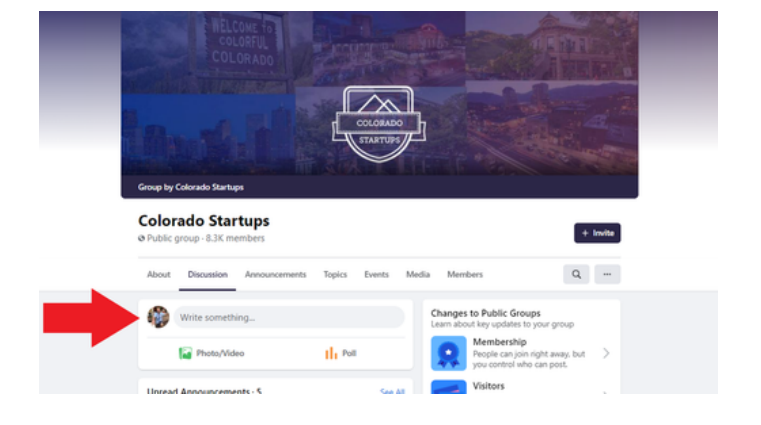

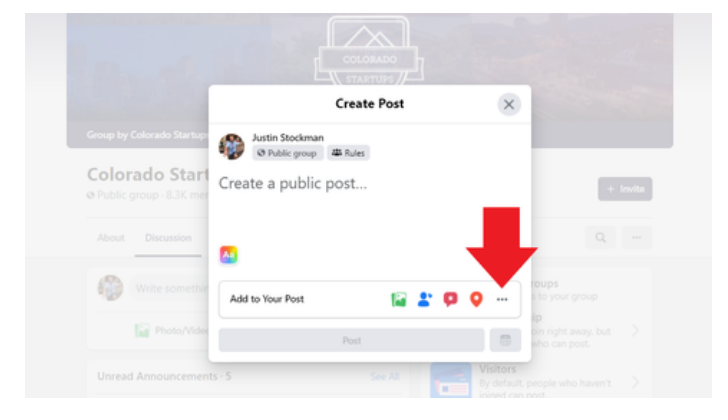

### 2. Select "More Options"

Open the "more options" menu by clicking the three dots in the bottom right corner.

### 3. Write a Prompt

Select the purple "Write a Prompt" option in the bottom left.

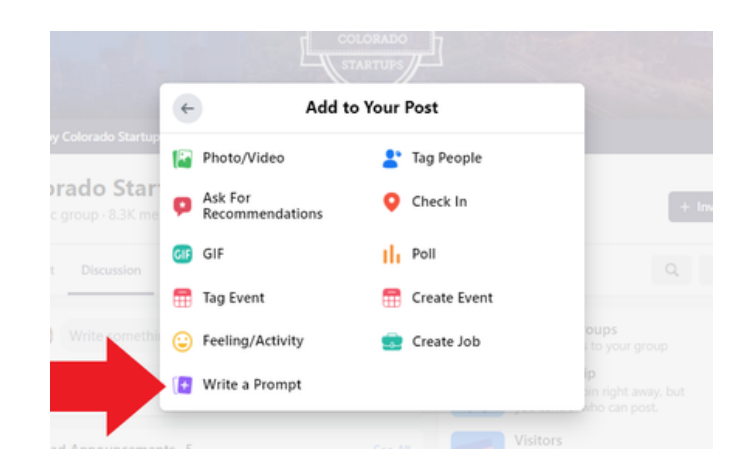

### 4. Enter Details

Write what you are requesting help with, make sure to be specific and concise, as those posts get answered the most often.

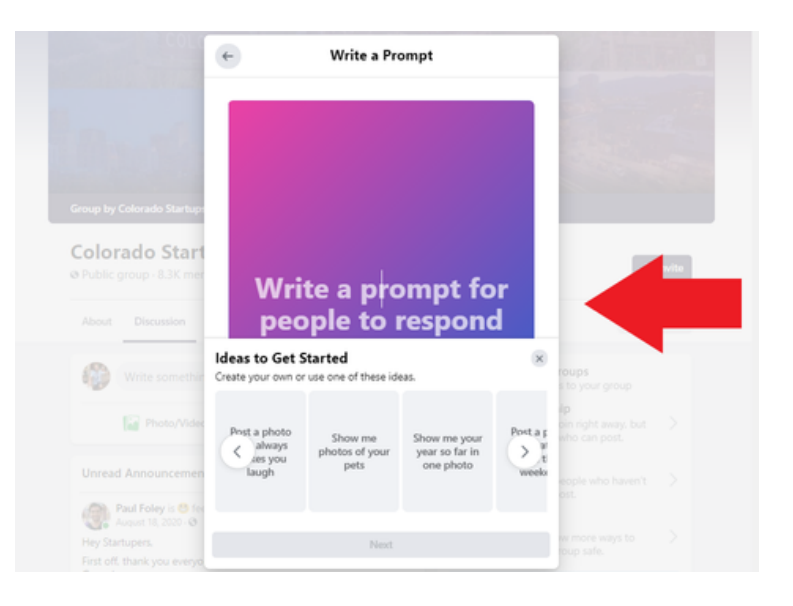

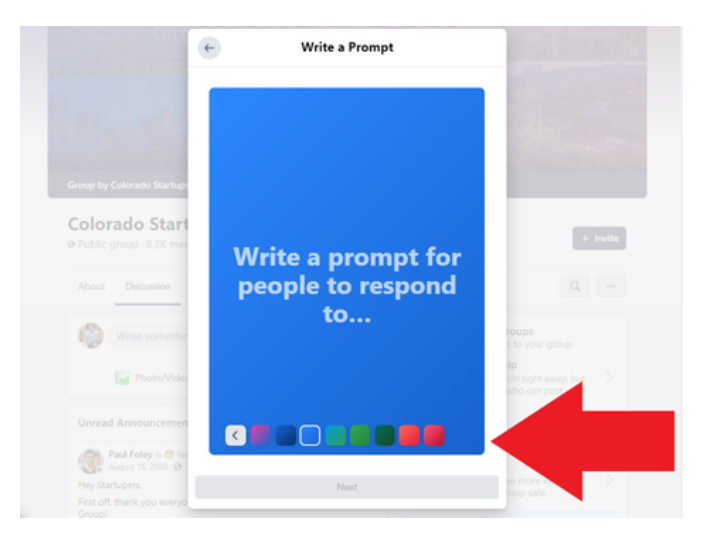

#### 5. Custom Color

Customize the color of your post to help grab attention.

### 6. Publish

Include more information in the post, be as descriptive as possible about your request. Once reviewed and ready, click "Post" at the bottom of the window to post your request.

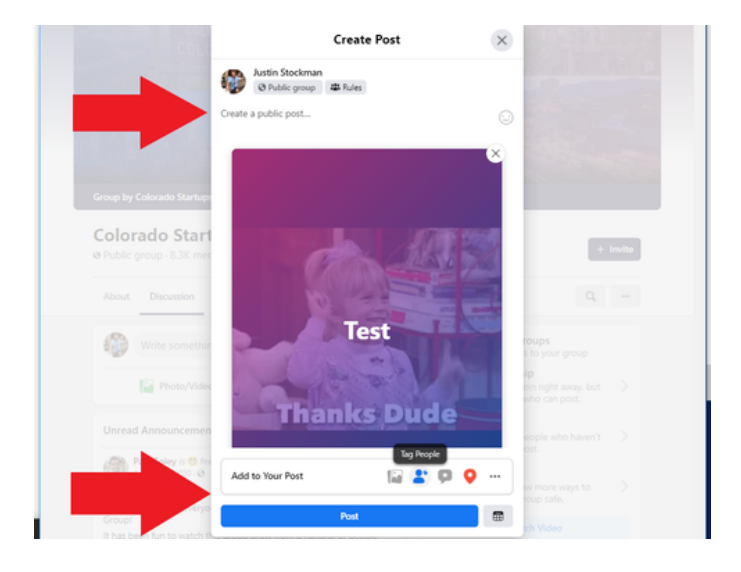

## LINKEDIN POSTING INSTRUCTIONS

[LINKEDIN](https://www.linkedin.com/groups/6786402/) GROUP

#### 1. Begin Post

Navigate to the Colorado Startups LinkedIn Group, and click "Start a conversation in this group."

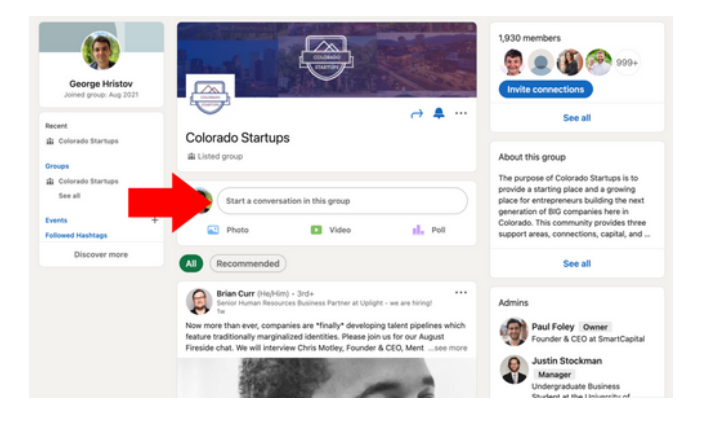

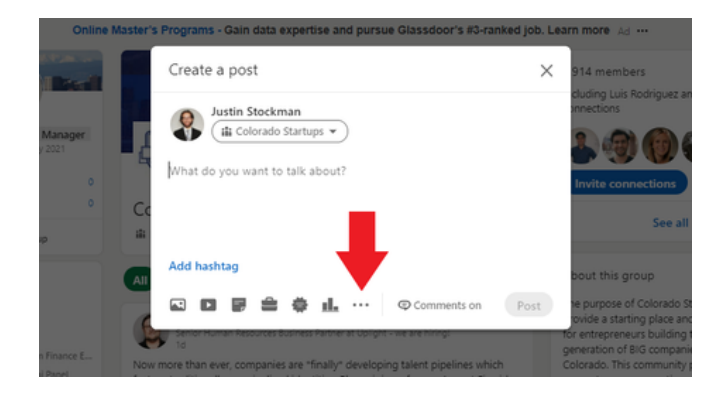

#### 2. Select More Options

Click on the three dots in the module to bring up more options.

### 3. Select "Find An Expert"

Select the "Find an Expert" option.

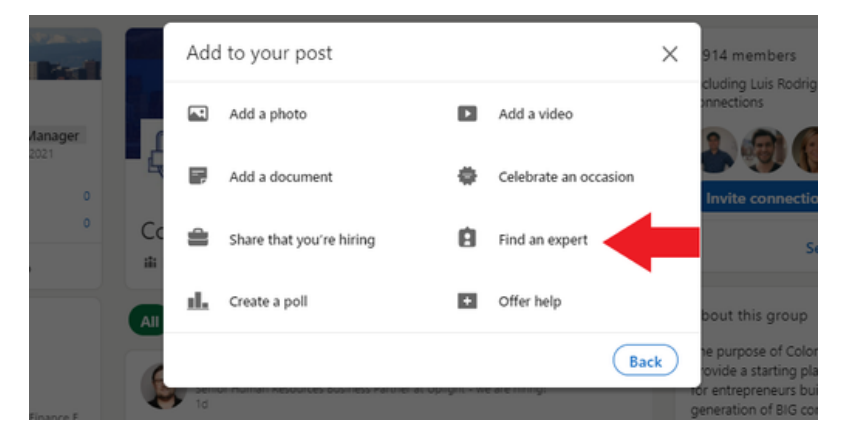

### 4. Enter Request

There are three categories that you must fill out to describe what you're looking for: category, location, and description.

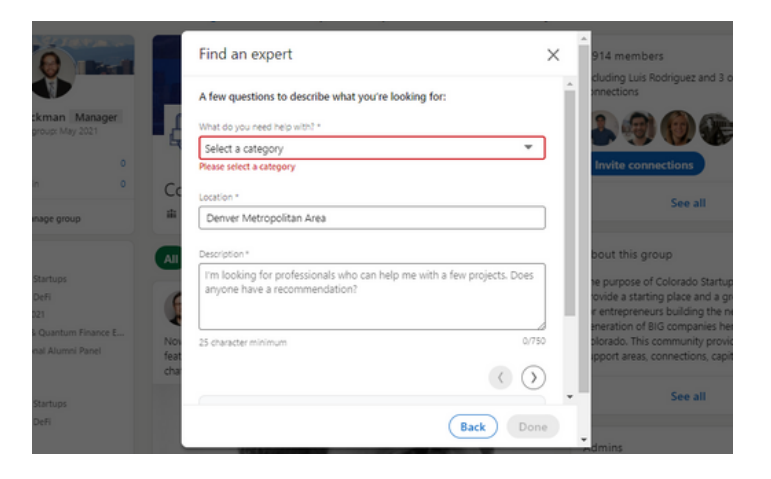

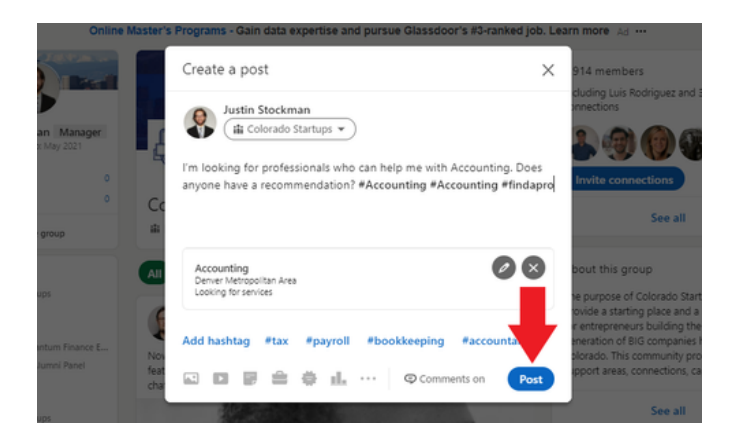

### 5. Publish

Once you complete the "find an expert" module, fill out additional information about you offer in the post. Once reviewed, click "Post" to submit your request to the group.

## SLACK POSTING INSTRUCTIONS

SLACK [GROUP](https://launchpass.com/colorado-startups)

### 1. Navigate to the "#help" channel

If you haven't joined the Slack group yet, [please](https://launchpass.com/colorado-startups) sign up using the "Slack Group" link above. Once in Slack, navigate to the #help channel.

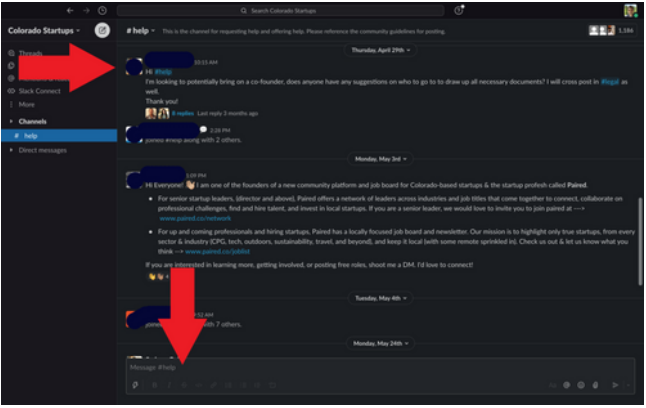

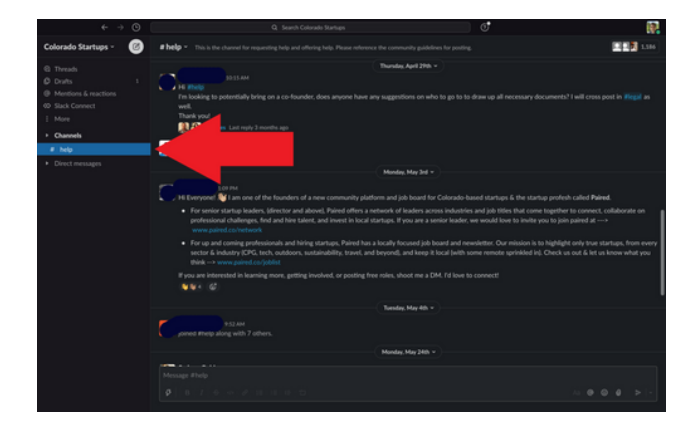

#### 2. Write Message

Click the "Message" box to begin your message. Write a request for help, making sure to mention what you need help with specifically. Try and be as detailed as possible.

#### 3. Send Message

After you've reviewed your message, click the green send button in the bottom right corner to send it to the group.

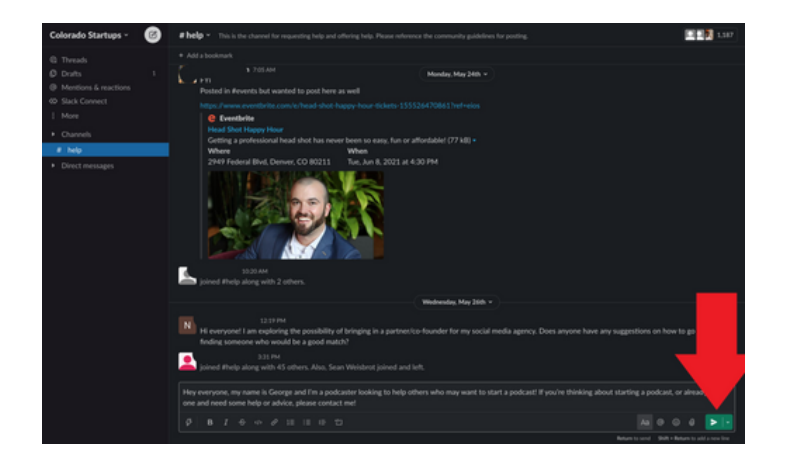